# **CCTV SYSTEM CONTROL KEYBOARD** ZCA-SC SERIES **USER MANUAL**

EN

Thank you for your purchase of this product. Before operating the product, please read this instruction manual carefully to ensure proper use. Please store this instruction manual in a safe place for future reference, after you have read it.

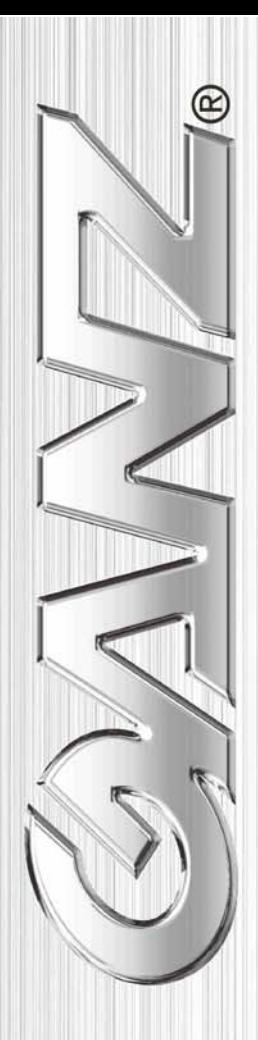

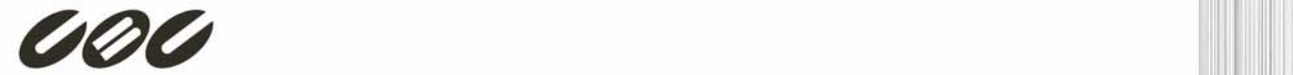

## **Preface**

The information provided in this manual was current when published. The company reserves the right to revise and improve its products. All specifications are subject to change without notice.

#### **Notice**

To work with the CCTV system control keyboards, any installer or technician must have the following minimum qualifications:

- A basic knowledge of CCTV systems and components
- A basic knowledge of electrical wiring and low-voltage electrical connections
- Thorough familiarity with the contents of this manual

#### **Important Information**

Before proceeding, please read and observe all instructions and warnings in this manual. Retain this manual with the original bill of sale for future reference and, if necessary, warranty service. When unpacking your unit, check for missing or damaged items. If any item is missing, or if damage is evident, DO NOT INSTALL OR OPERATE THIS PRODUCT. Contact your dealer for assistance.

#### **Copyright**

Under copyright laws, the contents of this user manual may not be copied, photocopied, translated, reproduced or replicated in any electronic medium or machine-readable format, in whole or in part, without the prior written permission of CBC Co. Ltd.

©Copyright2006CBC Co. Ltd.

#### **Regulation**

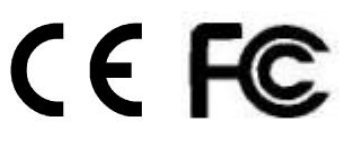

This device complies with Part 15 of the FCC Rules. Operation is subject to the following two conditions:

(1) this device may not cause harmful interference, and (2) this device must accept any interference received, including interference that may cause undesired operation.

## **Warning Notices**

#### • **Do not expose the product to rain or moisture**

To prevent fire or electric shock, do not expose the product to rain or moisture

#### • **Do not dismantle this product**

To prevent the risk of electric shock, do not dismantle the product. There are no user serviceable parts inside.

#### • **Clean the equipment carefully.**

A dry cloth is recommended for cleaning.

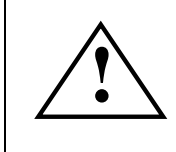

The exclamation mark in an equilateral triangle is intended to<br>alert the user to the presence of important operating and<br>maintenance (servicing) instructions in the literature alert the user to the presence of important operating and maintenance (servicing) instructions in the literature accompanying the products

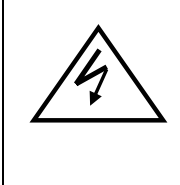

The lightning flash with the arrowhead symbol in an equilateral triangle is intended to alert the user to the presence of uninsulated ''dangerous voltage'' within the product housing that may be of sufficient magnitude to constitute a risk of electric shock to persons.

#### **NOTE**

This equipment generates and radiates radio frequency energy. It may cause harmful interference to radio communication if it is not installed and used in accordance with the instruction manual. This equipment has been tested and found to comply with the limits for a Class A computing device pursuant to subsection J of section 15 of the FCC regulations, which are designed to provide reasonable protection against harmful interference when operated in a commercial environment. This equipment has also been tested and found to comply with the requirements of the CE Class A device safety standards.

#### 00-373130CSEA2

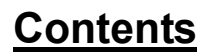

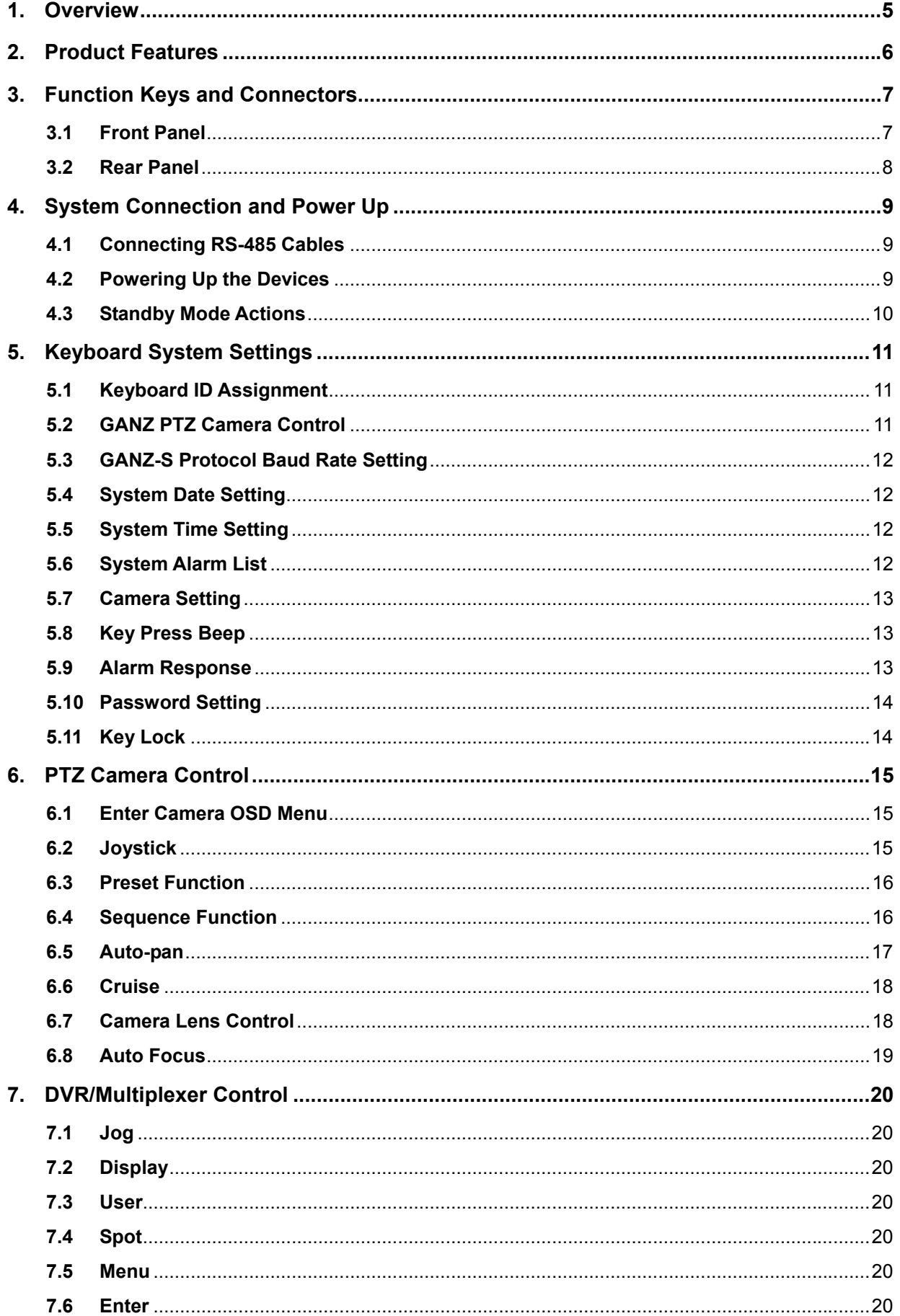

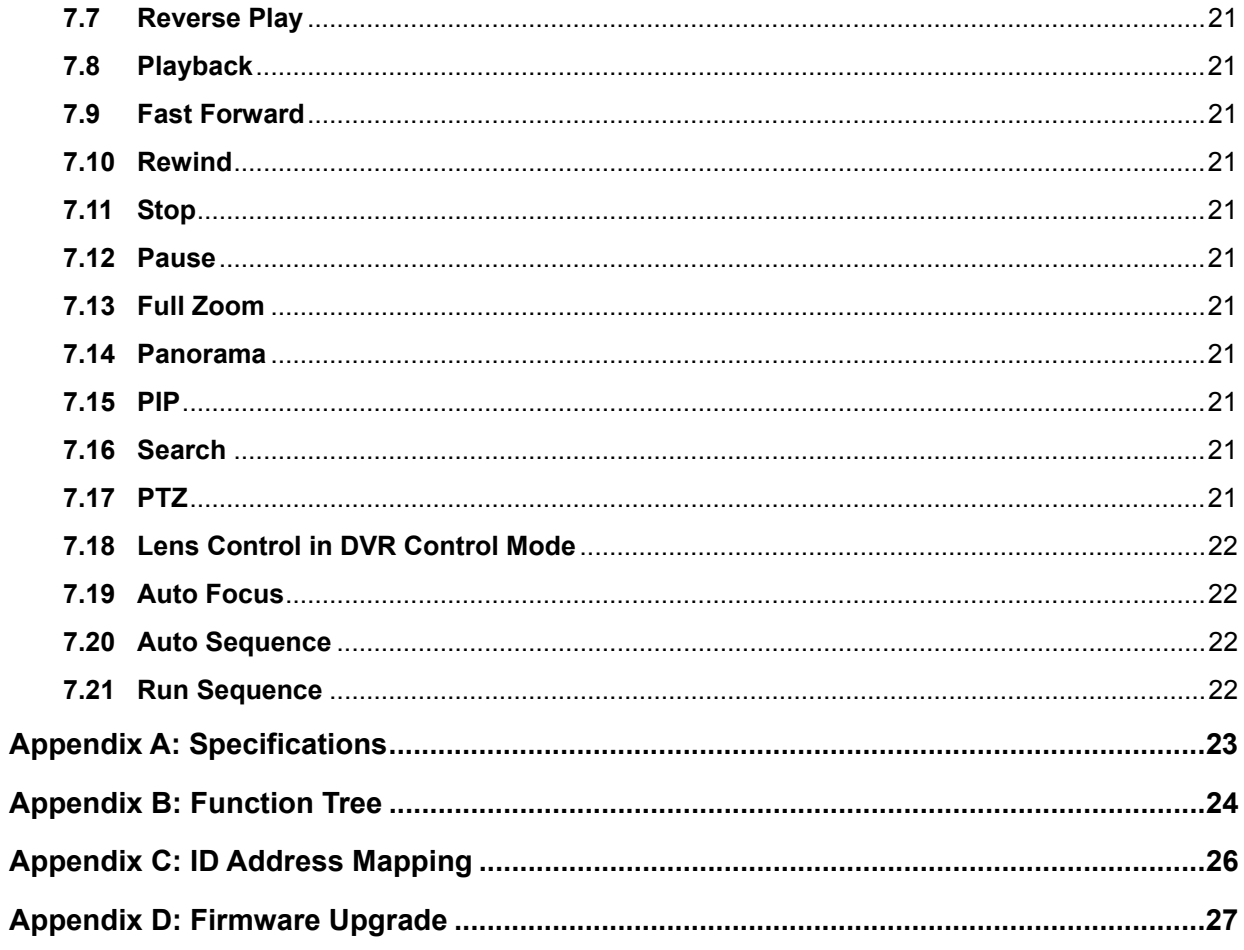

## **1. Overview**

This CCTV system control keyboard can easily be integrated with our full range of CCTV products, such as a digital video recorder, PTZ camera and other CCTV devices with an RS-485 interface for remote control and system configuration. The backlit LCD display and 3-axis control joystick provide user friendly operation. Multiple protocols enable the user to integrate our products into existing systems from other brands and extend the system connectivity. Built-in firmware upgrade circuits allow the user to easily upgrade the firmware via the RS-232 port.

Connect PTZ cameras to other devices, such as a control keyboard, DVR, monitor and alarm devices to create a complete surveillance system.

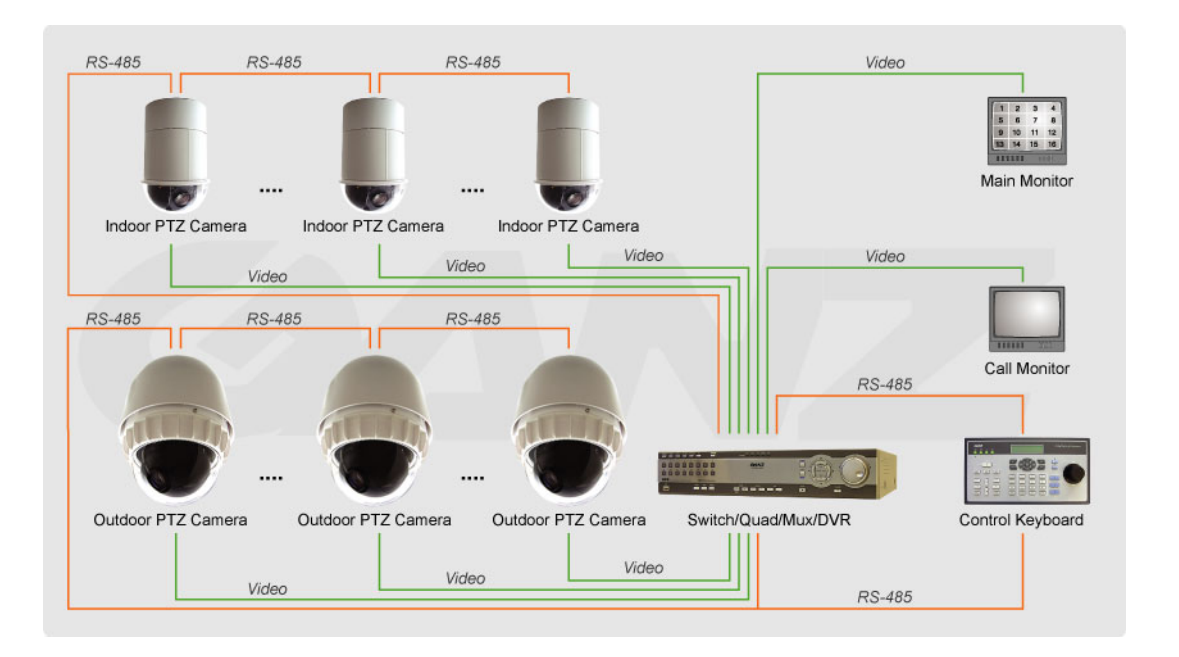

The use of a repeater is recommended if the system network distance exceeds 1.2 km (4000 feet). In this case, placing the repeater at the centre of the network distance could help to maintain signals. Refer to the repeater user manual for detailed information.

## **2. Product Features**

- CCTV device control
- Joystick control for PTZ functions
- Preset positions and pattern control
- User-friendly interface in LCD display
- Firmware upgrade available via RS-232 port
- Rubber keypad makes it easier to input commands
- Remote control via RS-485 interface
- PTZ cameras, multiplexers, P/T/Z receivers and all-in-one cameras can be controlled using this keyboard
- Built-in clock for date and time recording
- Built-in clock synchronisation function for RS-485 devices
- Optional 3-dimensional joystick
- Multiple built-in protocols: Ganz-S, Ganz-PT, Pelco-D, Pelco-P and receiver box

## **3. Function Keys and Connectors**

## **3.1 Front Panel**

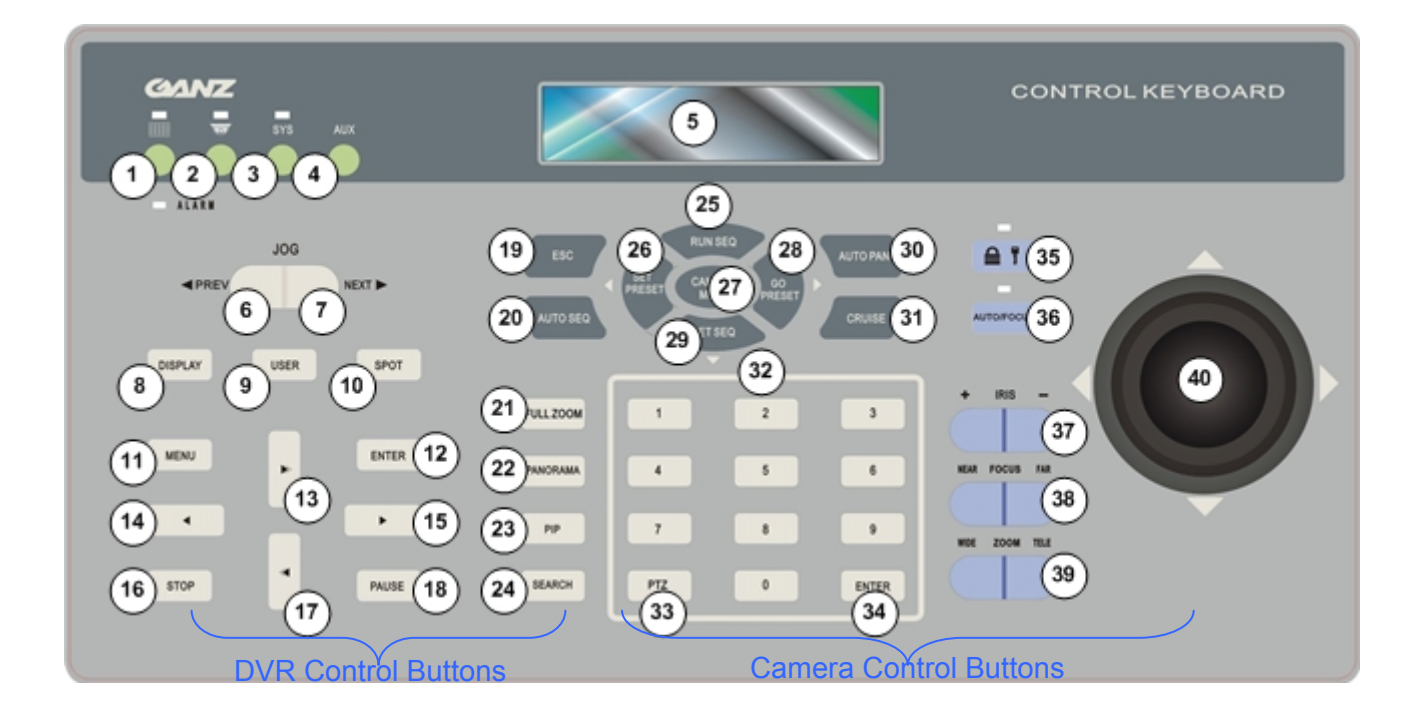

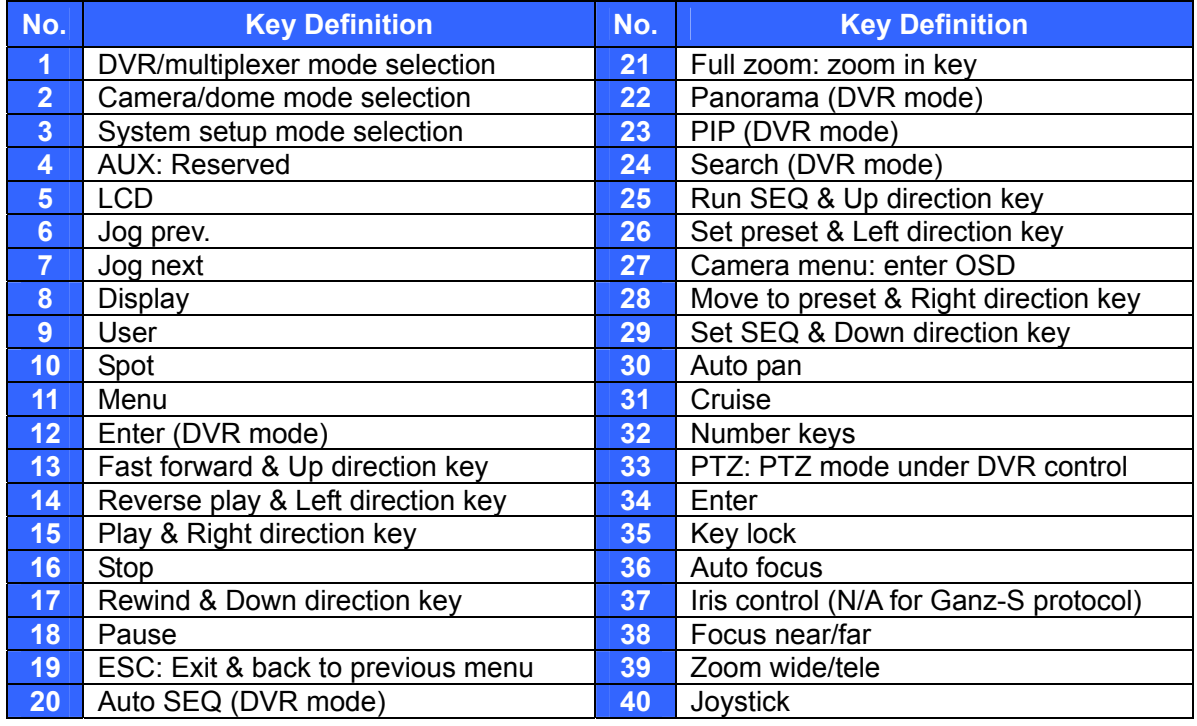

\*Specifications are subject to change without notice

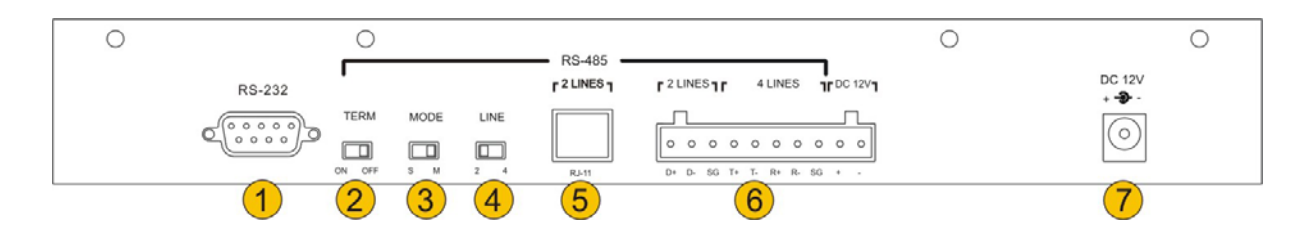

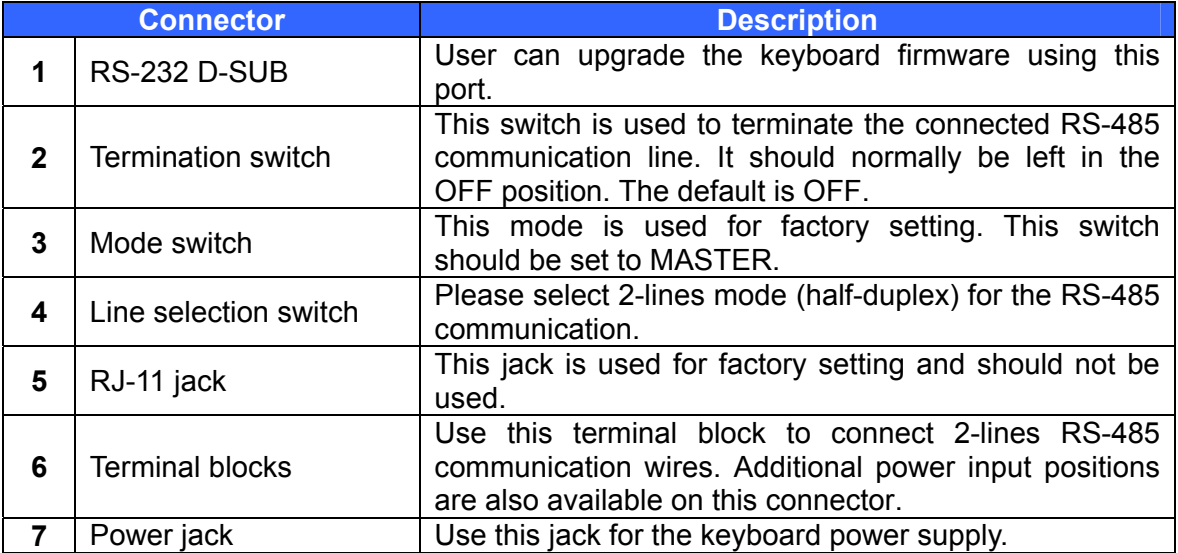

## **4. System Connection and Power Up**

The control keyboard can be connected to a PTZ camera or a digital video recorder (DVR). The basic connections in a surveillance system are described below.

#### **4.1 Connecting RS-485 Cables**

To operate PTZ cameras, a control keyboard (or other control unit, e.g. DVR) is needed to allow the PTZ camera to communicate with its control unit using the RS-485 interface. CAT 5 (shielded twisted pair) cables are recommended for RS-485 communication; the maximum cable length for wire with a gauge above 24 is 4000 feet (1219 meters). If the total cable length exceeds 4000 feet, using a repeater to amplify the signals is recommended.

The terminal block is designed for long distance installations. The user can set up an RS-485 network using the terminal block located on the rear panel of the control keyboard. Detailed pin definitions can be found on rear panel.

#### **4.2 Powering Up the Devices**

Follow the steps below to power up all devices.

- Connect all devices. Before connecting the PTZ cameras and DVRS to the system control keyboard, please complete all protocol and unit ID settings.
- Power up all devices except for the keyboard. Make sure the images from the cameras are displayed on the monitor screen.
- Power up the control keyboard.

As soon as the control keyboard is powered up, the software version is displayed on the LCD as shown below.

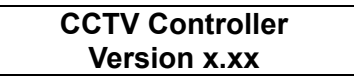

The keyboard LCD will display the date and time when the keyboard is in standby mode.

> **CCTV Keyboard 2005/12/15 12:00:00**

## **4.3 Standby Mode Actions**

The user can perform the following actions in standby mode.

- Press the <**SYS**> key to enter System Setup mode.
- The user can enter Camera Control mode by pressing the

<**Camera/Dome Mode**> key **...** This mode enables pan, tilt, zoom operation, camera OSD setup and other PTZ camera controls to be carried out.

• The user can enter DVR/Multiplexer Control mode by pressing the <**DVR/Multiplexer Mode**> key **......** 

For detailed instructions on keyboard system settings, PTZ camera control and DVR control, refer to the following sections.

## **5. Keyboard System Settings**

The keyboard will enter System Setup mode when the user presses the <**SYS**> key and enters a correct password (default password is 0000). Detailed operation will be described in the following sections. Use the ▲(RUNSEQ) and ▼(SETSEQ) keys to scroll through the setup options.

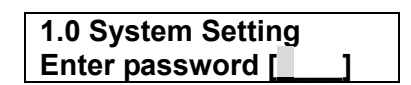

### **5.1 Keyboard ID Assignment**

This option allows the user to assign a new ID for this keyboard. Press the  $\blacktriangleleft$  or  $\blacktriangleright$ key to change the ID number. The default ID for the control keyboard is 240.

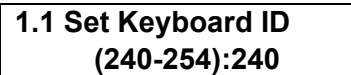

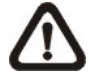

**NOTE:** No two control keyboards connected to the same RS-485 bus should be given the same ID.

#### **5.2 GANZ PTZ Camera Control**

There are two kinds of PTZ camera control mode. The user can press the right and left direction keys in this setup menu to choose the control method – direct camera control bypassing the connected DVR or through the DVR.

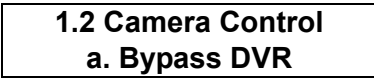

**NOTE:** "Bypass DVR" means that control command signals will be sent directly to PTZ cameras. The user can simply enter the PTZ camera ID directly and operate the camera.

**1.2 Camera Control b. Through DVR** 

**NOTE:** "Through DVR" means that control command signals will be sent to the DVR, and the DVR will transfer these commands to the PTZ camera to execute the relevant operation. Generally, we do not recommend controlling cameras through a DVR in order to avoid any interference that can occur during the process.

#### **5.3 GANZ-S Protocol Baud Rate Setting**

This option enables the user to change the baud rate for Ganz-S protocols. The options are 4800, 9600, 19200 and 38400 bps; the factory default is 9600 bps.

> **1.3 Ganz Baudrate b. Baud rate 9600bps**

#### **5.4 System Date Setting**

This option allows the user to set the control keyboard system date. Press the  $\blacktriangleleft$ and ► keys to select a column (year, month and date) to modify, and input the new system date directly using the number keys located on the control keyboard. Press the <**ESC**> key when finished to exit this mode.

> **1.4 Date Setting Press ENTER for Setup**

**1.4.1 Date Setting YY:xx Mth:xx Day:xx** 

#### **5.5 System Time Setting**

This option allows the user to set the control keyboard system time. Press the  $\blacktriangleleft$ and ► keys to select a column (hour, minute and second) to modify, and input the new system time directly using the number keys. Press the <**ESC**> key to exit this mode.

> **1.5 Time Setting Press ENTER for Setup**

**1.5.1 Time Setting hh:xx mm:xx ss:xx** 

### **5.6 System Alarm List**

This option enables the user to list the 10 most recent alarm information messages from the system bus, including the event trigger time and the triggered camera ID. Press <**ESC**> to exit this mode.

> **1.6 Alarm List Press ENTER for Setup**

**1.05/11/20 13:08:02 Alarm camera ID:** xxx

## **5.7 Camera Setting**

This option allows the user to assign an appropriate individual protocol to the keyboard for each camera. Press <**1**> to start protocol assignment. Press the ◄ or ► keys to change the setting and the ▲ or ▼ keys to select a camera. Press <**ESC**> when finished. The available protocols are Ganz-S, Ganz-PT, Pelco-D, Pelco-P and Chiper.

> **1.7 Camera Setting Please Press 1**

**1.7.1 Camera ID #001 Pelco-P [GANZ-PT] ►**

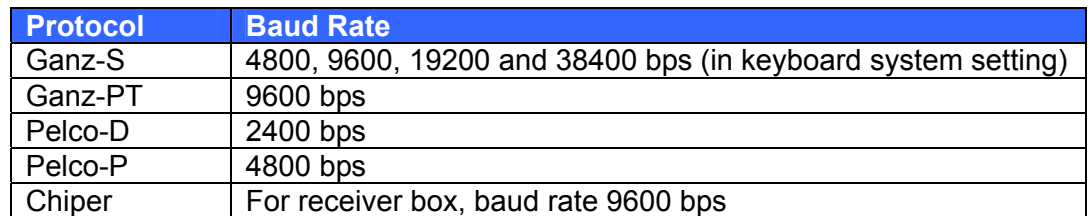

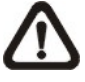

**NOTE:** Ganz-PT is for ZC-PT series PTZ camera. Ganz-S is for ZC-S series PTZ camera.

### **5.8 Key Press Beep**

This option enables the user to turn the key beep on and off. If the setting is ON, the key beeps when pressed. Press the ◄ or ► key to change the setting.

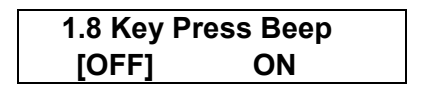

### **5.9 Alarm Response**

The control keyboard can be programmed to execute the following actions if the control keyboard receives alarm signals from a PTZ camera.

- Buzzer beep
- Link to the PTZ camera that broadcast this alarm message
- Switch the video channel to full screen from multiplexer

This option is used to enable or disable the keyboard's alarm response function. The default is OFF. Press the  $\blacktriangleleft$  or  $\blacktriangleright$  key to change the setting.

**1.9 Alarm Response [OFF] ON** 

### **5.10 Password Setting**

This option enables the user to change the password for the keyboard. The user must correctly input a new 4-digit password twice to confirm the password change.

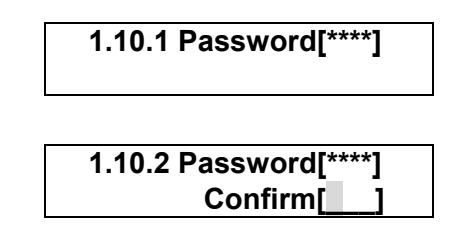

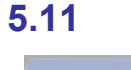

T

#### **5.11 Key Lock**

If this key is pressed and held for three seconds, the keys on the control keyboard will be locked and the LED will be lit. To unlock the keys, press and hold the key again for three seconds.

## **6. PTZ Camera Control**

To enter Camera Control mode, press the <**Camera/Dome Mode>** key **...** input the ID of the PTZ camera you want to operate, and press <**ENTER**> to confirm.

> **Camera Control Enter camera no:xxx**

The control keyboard enters Camera Control mode when the user selects a camera and all of the camera's functions can then be controlled.

**xxx Ganz PT Camera** 

**\_\_\_** 

The first row displayed in the LCD contains information about the selected camera type. The second row in the LCD allows the user to input a preset point number (1~256) or other camera parameters. Detailed operating instructions are set out in the following sections.

The camera name displayed in the first row will be different depending on the protocol used. It could be "Ganz-S Camera", "Ganz PT Camera", "PelcoD Type Came" or "PelcoP Type Came", which indicates that the PTZ Camera is using Ganz-S, Ganz-PT, Pelco-D or Pelco-P protocol relatively.

#### **6.1 Enter Camera OSD Menu**

Press the <**CAMERA MENU**> key to open the OSD menu for the PTZ camera if the selected camera is equipped with an OSD function. Once the OSD menu has been opened, the user can move the OSD bar using the direction keys on the keyboard. For full details of the PTZ camera OSD setup, refer to the relevant camera documentation.

**NOTE:** For Ganz-S protocol. The keyboard LCD displays "OSD ON" while the control keyboard is under OSD setup menu mode, and the message "TURN KEYBOARD OSD OFF" displaying on the monitor reminds the user to turn off the OSD menu manually by pressing <**CAMERA MENU**> for three seconds.

> **xxx Ganz-S Camera OSD ON**

#### **6.2 Joystick**

Push joystick right/left/up/down to directly pan/tilt the PTZ camera.

#### **6.3 Preset Function**

In Camera Control mode, the user can operate the preset function. Follow the instructions below to set and execute preset points.

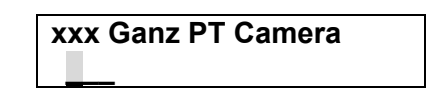

#### **■ Set Preset Point**

Press a number key, e.g. <**2**>, for a view area, and then press <**SET PRESET**> to enter this position as preset point 2.

> **xxx Ganz PT Camera Set Preset 002 . . .\_\_\_**

#### ■ Go To Preset Point

Press a number key, e.g. <**2**>, and then press <**GO PRESET**> to move to the defined preset position.

> **xxx Ganz PT Camera Go Preset 002 . . .\_\_\_**

#### **6.4 Sequence Function**

In Camera Control mode, the user can operate the sequence function. Up to eight sequence lines can be programmed into the ZC-PT2XX using the OSD menu, and the first four sequence lines can be executed directly via the keyboard. Follow the instructions below to manipulate this function.

#### ■ Setting Sequence Line

Press <**CAMERA MENU**> to enter the OSD setup menu and set up the sequence lines as described in the camera operating instructions. The sequence setup menu for the PTZ camera is as shown below.

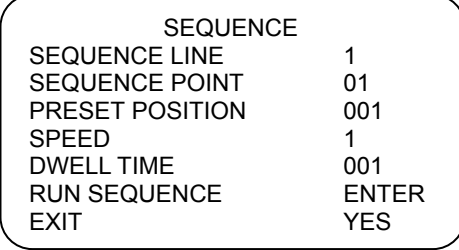

For more details refer to the GANZ ZC-PT2XX series camera manuals.

#### ■ **Executing Sequence Function**

Press <**1**> and <**RUN SEQ.**> to execute the first sequence line defined in the OSD; the first 4 sequence lines can be executed directly from the keyboard. To set the other sequence lines, complete the setup and execute them in the OSD menu.

> **xxx Ganz PT Camera Running Sequence 1**

#### **6.5 Auto-pan**

In Camera Control mode, the user can control the built-in auto-pan function on the ZC-PT2XX. Follow the instructions below to manipulate this function.

#### ■ **Setting Auto Pan Function**

Up to 4 auto-pan lines can be set up in the OSD menu. Press <**CAMERA MENU**> to enter the OSD setup menu and set up the auto-pan lines as described in the camera operating instructions. The auto-pan setup menu for the PTZ camera is as shown below.

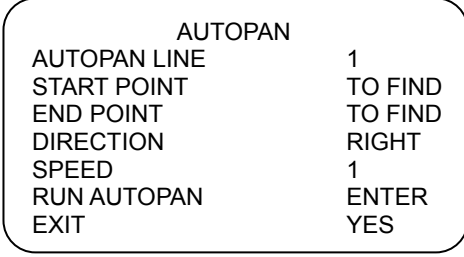

Only the first auto-pan line can be set directly from the control keyboard; press <**AUTO PAN**> and select <**2**> to configure.

> **3.0 Autopan Select 1.Run 2.Setting**

#### **■ Execute Auto-Pan function**

The first auto-pan line can be executed directly from the keyboard; the other three can be executed using the OSD menu. Press <**AUTO PAN**> and then <**1**> to execute the first auto-pan line defined in the OSD menu.

> **3.0 Autopan Select 1.Run 2.Setting**

**xxx Ganz PT Camera Running Auto Pan…** 

For detailed instructions on setting auto-pan lines, refer to the PTZ camera user manual.

### **6.6 Cruise**

In Camera Control mode, the user can control the built-in cruise function on the ZC-PT2XX series. Follow the instructions below to manipulate this function.

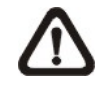

**NOTE:** If the camera uses Ganz-S protocol, the user is only allowed to pan/tilt the camera when setting Cruise line.

#### ■ **Setting Cruise Function**

Press <**CAMERA MENU**> to enter the OSD setup menu and set up the cruise line as described in the camera operating instructions.

#### ■ **Execute Cruise Function**

Press the <**CRUISE**> key on the keyboard to execute the cruise function.

**xxx Ganz PT Camera Running Cruise…** 

### **6.7 Camera Lens Control**

In Camera Control mode, the user can control the camera lens functions. The function of the lens control keys is described below.

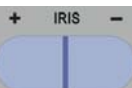

• **Iris Function** 

<**+**>: Press to open the iris.

<**-**>: Press to close the iris.

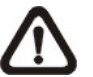

**NOTE:** This Iris adjustment is not available for ZC-S series camera.

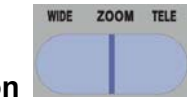

**Zoom Functio** 

<**Tele**>: Press to zoom the lens in.

<**Wide**>: Press to zoom the lens out.

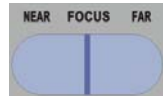

• **Focus Function** 

Press the focus keys to adjust the focus of the lens in manual focus mode.

<**Focus Near**>: Press to move the lens focus closer.

<**Focus Far**>: Press to move the lens focus further away.

#### **6.8 Auto Focus**

AUTO/FOCUS

Press the <**Auto Focus**> key to toggle the auto focus function and the LED will be lit. When the user uses the lens control keys to manually operate the PTZ camera, the auto focus LED will be turned off automatically.

## **7. DVR/Multiplexer Control**

The user can control the DVR/multiplexer remotely using the control keyboard. Press the <**DVR/Multiplexer Mode> Key to enter DVR/multiplexer control** mode, enter the ID number of the DVR/multiplexer, and press the <**ENTER**> key to confirm your input.

Refer to the DVR/multiplexer user manual for advanced control instructions.

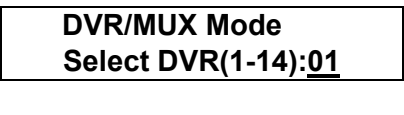

**DVR/MUX: 01 CH: xx** 

#### **7.1 Jog**

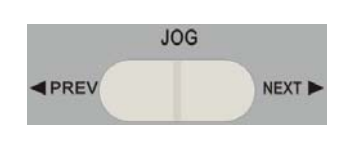

If the connected DVR/MUX is in playback mode, press the right side of the key (NEXT) to fast forward playback when paused. Press the left side of the key (PREV) to rewind playback when paused. This function key has a similar function to the jog dial on the front panel of the DVR.

**DISPLAY** 

**USER** 

SPOT

#### **7.2 Display**

In DVR Control mode, the user can change the video image display format by pressing the <**DISPLAY**> key on the control keyboard. The image toggles between 1, 4, 9, 16 etc. split screens.

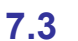

#### **7.3 User**

Enter user-defined screen mode. Use the <**USER**> key to toggle between 4, 9, 6, 7, 10, 13, 8 and PIP screens. Enter detail view while in recording schedule.

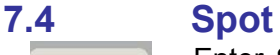

Enter SPOT mode to allow SPOT monitor control. The main monitor displays the SPOT status indicator when the keyboard is in SPOT mode.

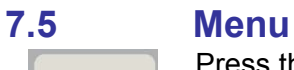

Press this key to enter the DVR OSD setup menu. In OSD setup mode, use this key to complete the setup procedure and exit sub-menus.

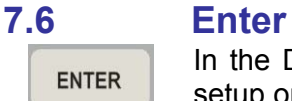

**MENU** 

In the DVR OSD setup menu, use this key to enter a sub-menu and select a setup option.

# $\overline{a}$

#### **7.7 Reverse Play**

In DVR control mode, press this key to reverse playback. The key can also be used as the left direction key for panning PTZ cameras in PTZ control mode.

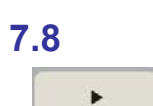

#### **7.8 Playback**

In DVR control mode, press this key for playback. The key can also be used as the right direction key for panning PTZ cameras in PTZ control mode.

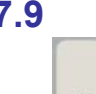

#### **7.9 Fast Forward**

In DVR control mode, press this key to fast forward during playback. Press again to increase the speed. The user can also use this key as the up direction key to tilt the PTZ camera in PTZ control mode.

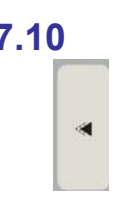

#### **7.10 Rewind**

In DVR control mode, press this key to rewind during playback. Press again to increase the speed. The user can also use this key as the down direction key to tilt the PTZ camera in PTZ control mode.

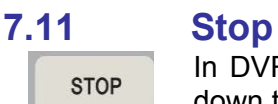

In DVR control mode, use this key to stop playback or reset alarms and hold down to select multiple cells in the recording schedule.

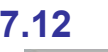

#### **7.12 Pause**

In DVR control mode, use this key to pause playback. Press the playback key again to resume playback.

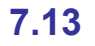

#### **7.13 Full Zoom**

This key enables a 2, 3 or 4 x zoom function. Use the direction keys to move the zoom area.

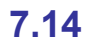

### **7.14 Panorama**

Play back a single channel on a multi-split screen. Use the <**DISPLAY**> key and channel keys to adjust the viewing effects.

#### **7.15 PIP**

Picture-in-Picture mode allows you to view live and playback screens simultaneously.

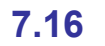

#### **7.16 Search**

**SEARCH** 

The user can press this function key to select or search a video file to find a specific date, time or event to play back.

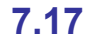

**PTZ** 

#### **7.17 PTZ**

In the same way as when controlling cameras from the DVR front panel, to control PTZ cameras in DVR mode the user must press this key to enter PTZ mode.

**PAUSE** 

**FULL ZOOM** 

**PANORAMA** 

PIP

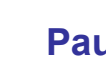

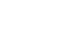

21

When the user presses the key, a **PTZ** flag will be displayed in the top right corner of the screen.

In PTZ control mode, use the playback, replay, FF and RW keys to control the PTZ camera pan and tilt.

#### **7.18 Lens Control in DVR Control Mode**

The user can control the functions of the lens using the lens control keys in PTZ mode.

#### • **Zoom Function**  WIDE ZOOM TELE

<**Tele**>: Press to zoom the lens in. <**Wide**>: Press to zoom the lens out.

#### • **Focus Function**

Press the focus keys to adjust the focus of the lens in manual focus mode.

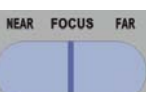

<**Focus Near**>: Press to move the lens focus closer. <**Focus Far**>: Press to move the lens focus further away.

#### **7.19 Auto Focus**

When the user switches to DVR control mode, the auto focus LED will be turned off immediately. Press this function key after manually adjusting the camera lens to bring the image back into focus.

**AUTO/FOCUS** 

AUTO SEQ

#### **7.20 Auto Sequence**

In DVR control mode, press this key to execute the defined sequence of monitor displays.

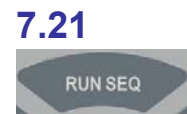

#### **7.21 Run Sequence**

In PTZ mode, the user can execute the first sequence line set on the PTZ camera. The function is similar to TOUR on the DVR front panel.

## **Appendix A: Specifications**

### **General Features**

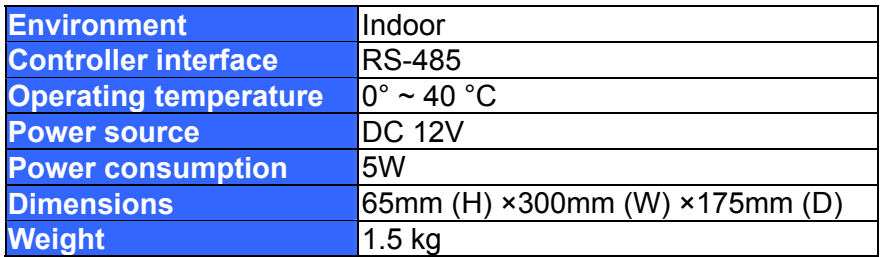

#### **Control Features**

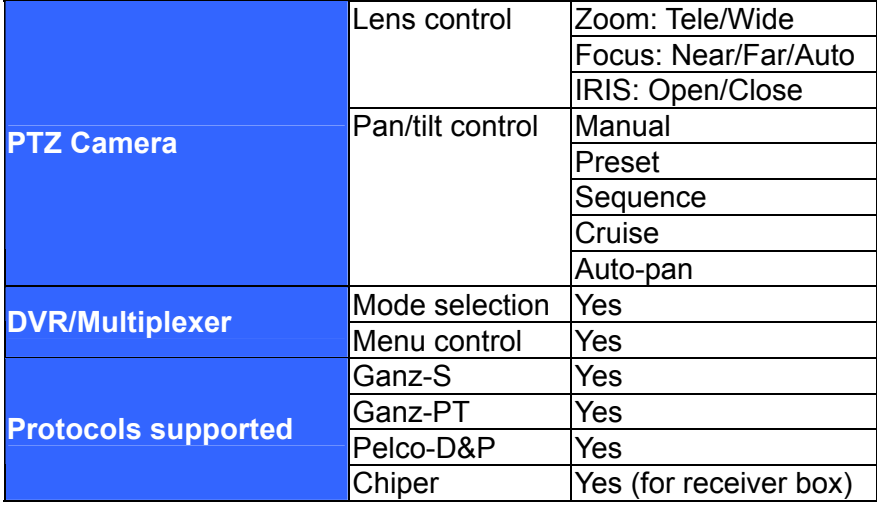

## **Appendix B: Function Tree**

#### ■ **PTZ Camera Control**

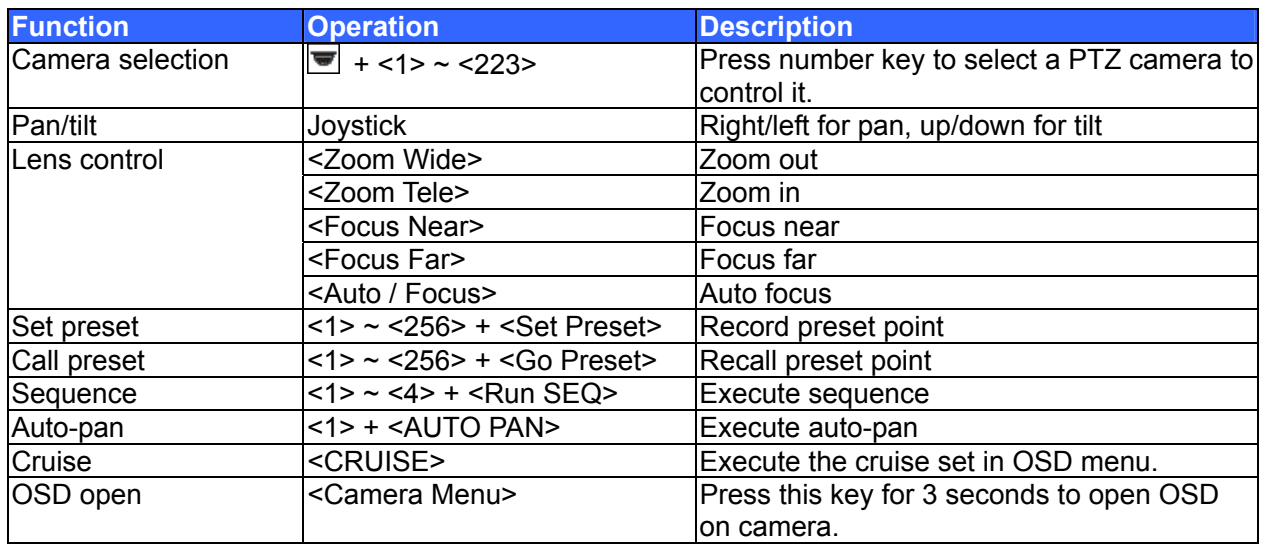

#### **■ DVR/Multiplexer Control**

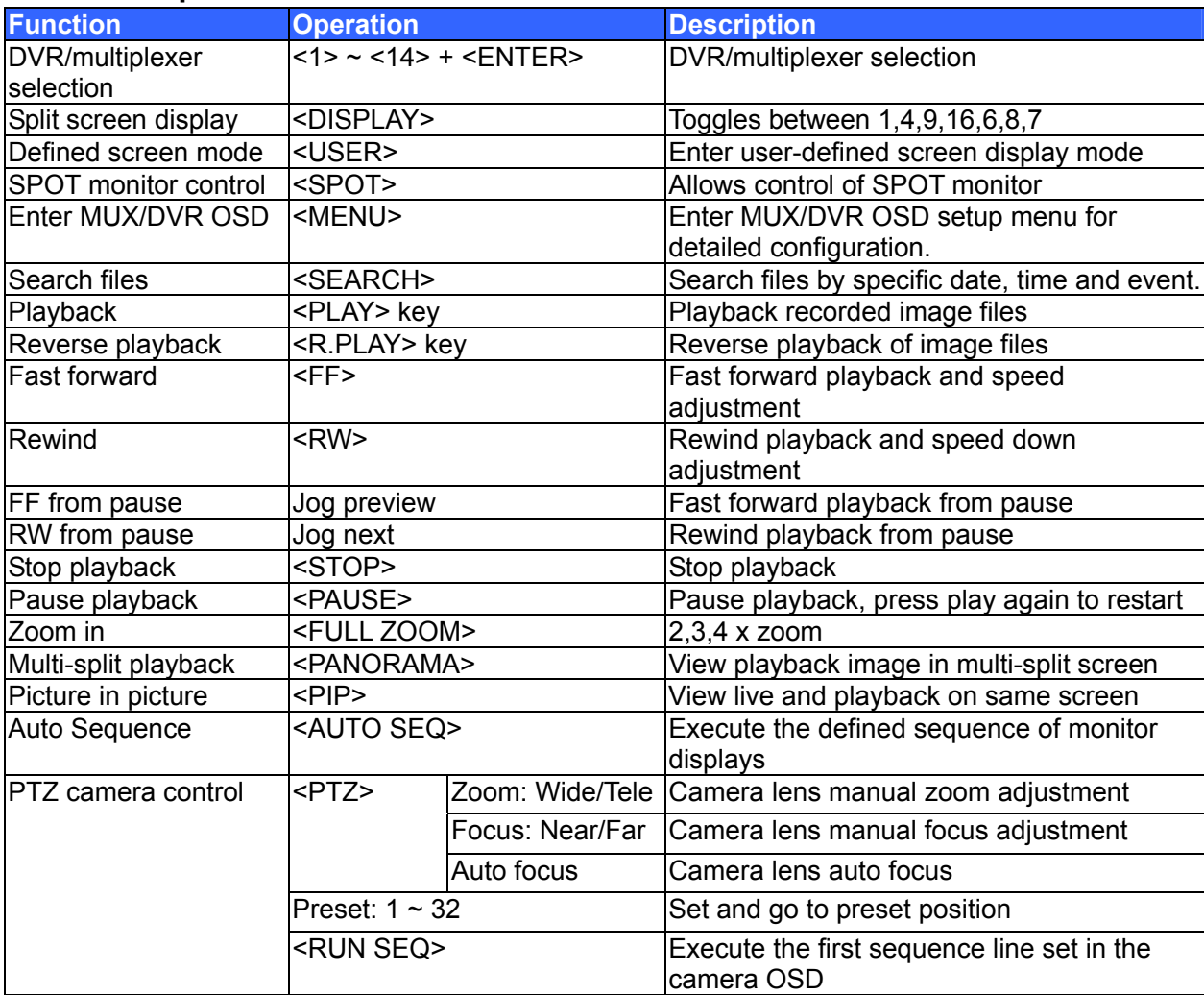

## **■ System Function Tree**

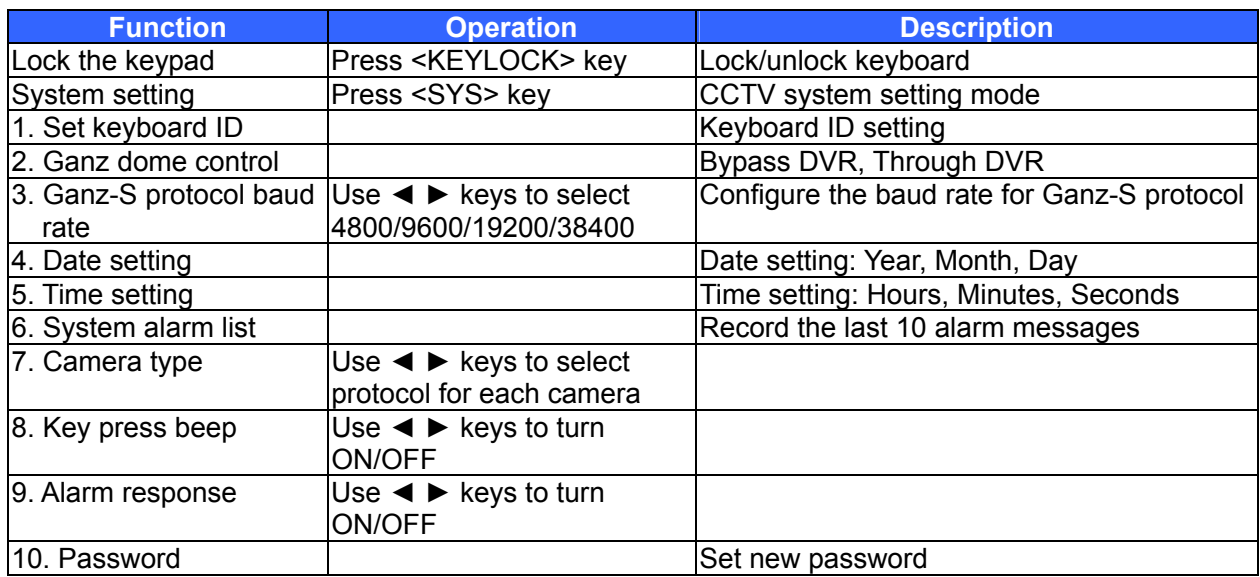

## **Appendix C: ID Address Mapping**

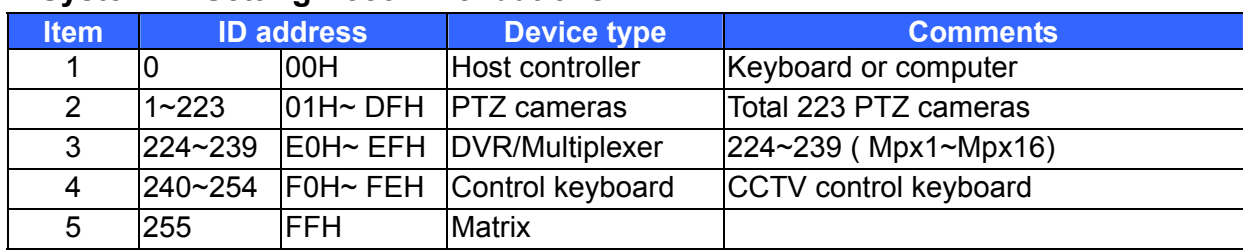

#### ■ **System ID Setting Recommendations**

#### **■ DVR/Multiplexer Channel and Camera ID Mapping**

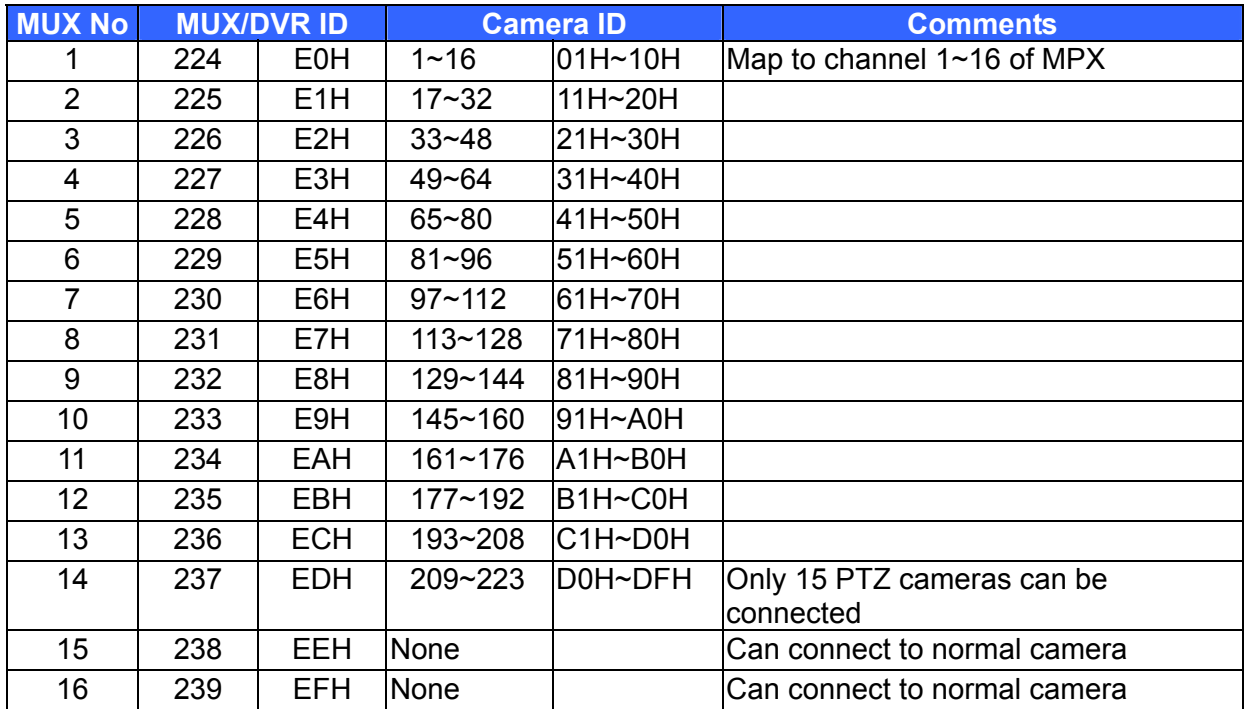

## **Appendix D: Firmware Upgrade**

Follow the instructions below to update the keyboard firmware.

#### **Set up the upgrade utility on the PC:**

- (1) Open the keyboard upgrade package on the PC. Execute the file "Upgrade.exe" supplied; it is a self-extracting zip file.
- (2) Execute the file "setup.exe", which will automatically install the "Keyboard Upgrade Utility" program on the PC.
- (3) Click "OK" when the Utility starts running. A direct window will be shown on the screen.
- (4) Select the directory. The default setting is "D:\Program Files\Upgrade\"
- (5) After confirming the directory, click the "computer icon".
- (6) Click "Continue" to install the upgrade program; "Keyboard Upgrade Utility Setup was completed successfully" will appear on the screen when finished.
- (7) Copy the file "xxxxxxx.tsk" supplied to the directory for the upgrading program.

#### **Connect the keyboard to the PC:**

(8) Connect the COM1 or COM2 port on the PC to the keyboard with a 9-PIN cable (one-to-one, not a cross-over NULL-MODEM cable).

#### **Start download process and prepare for upgrade on the keyboard:**

- (9) Press and hold the <**AUTOSEQ**> key and then connect the power to the keyboard.
- (10) Press the <**ENTER**> key to update the program.
- (11) The LCD will then display "Are you sure you want to upgrade" 0=NO, 1=YES.
- (12) Press the number key <**1**> to continue the process.
- (13) The message "Erasing old program!" appears on the control keyboard LCD.
- (14) "Verifying new program!" is displayed on the control keyboard.
- (15) "Ready to download!" is displayed on the control keyboard.

#### **Execute the upgrade utility for the keyboard firmware upgrade:**

(16) Go to "Start", select "All programs", and choose the "Keyboard Upgrade Utility" to execute the upgrade utility.

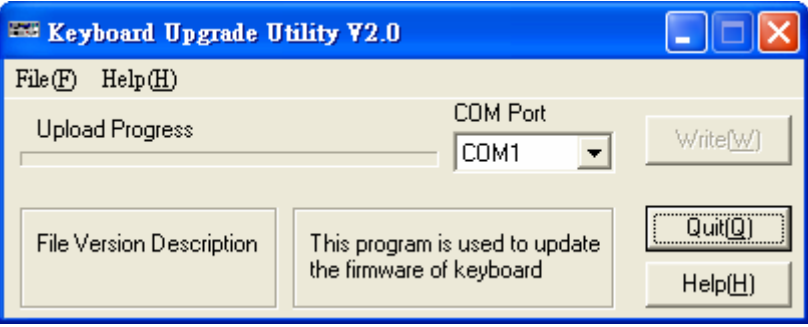

- (17) Select the COM port that connects the PC to the keyboard.
- (18) Go to "File" >> "Open", and use the file directory to select and open the "xxxxxxx.TSK" upgrade file.
- (19) Then click "WRITE" to start the programming process.
- (20) After completing the download, turn off the keyboard.

#### **Check the MCU and firmware version:**

- (21) Check the checksum shown on the utility program.
- (22) Press and hold the <**CAMERA MENU**> key and turn on the keyboard to check the MCU version.
- (23) Press and hold the <**RUN SEQ**> key and turn on the keyboard to check the firmware version.
- (24) Power up the keyboard again, and make the necessary system settings (<**SYS**> key).

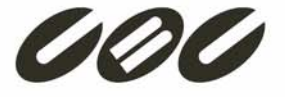

CBC Co., Ltd. Tokyo, Japan www.GANZ.jp